# **スマートグラスクラウド(プラン2) ウェブルーム 簡易マニュアル**

## **(for PC)**

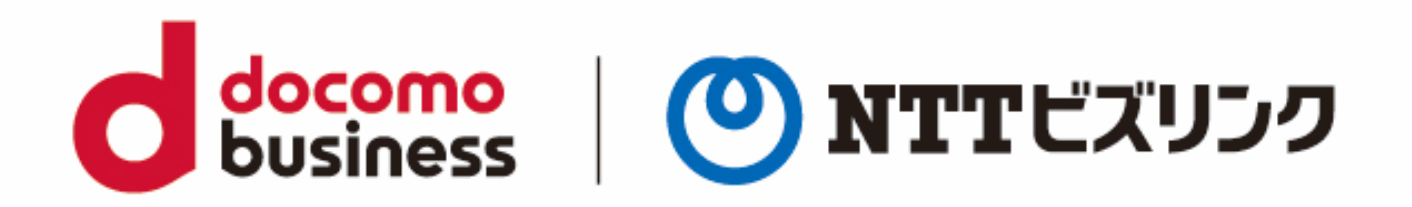

## 2023年07月10日 **NTTビズリンク株式会社**

© NTT BizLink, Inc. All Rights Reserved.

## **簡易マニュアル(for PC)**

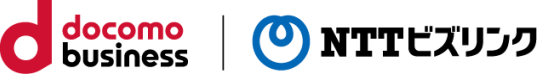

1. ブラウザーの起動

ブラウザーを起動し、事前に通知されているURLを入力します。 ※**https://sgcsk-○○○.nttbiz-oneteam.com/web**

2. ログイン

入力画面に「ユーザー名」「パスワード」を入力し、 「ログイン」を選択してください。

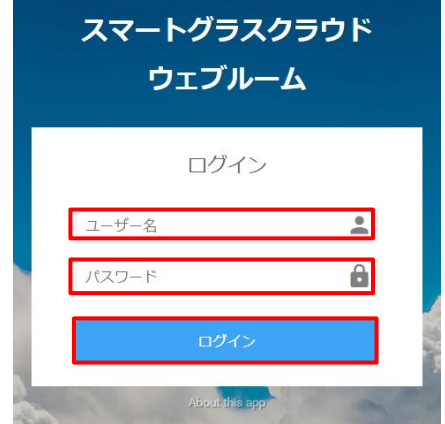

3. ルームへの接続 (自動)

ログインに成功するとロビー画面が表示され、2,3秒で自動的にルームインします。 ルームイン後は相手の映像が中央に映ります。

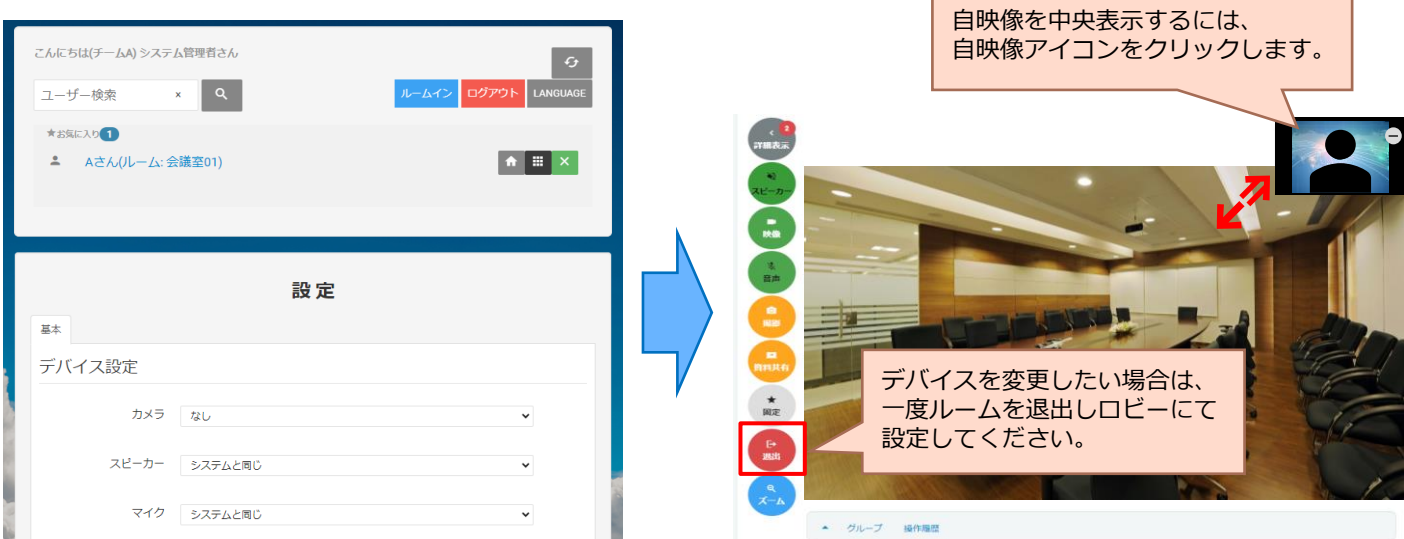

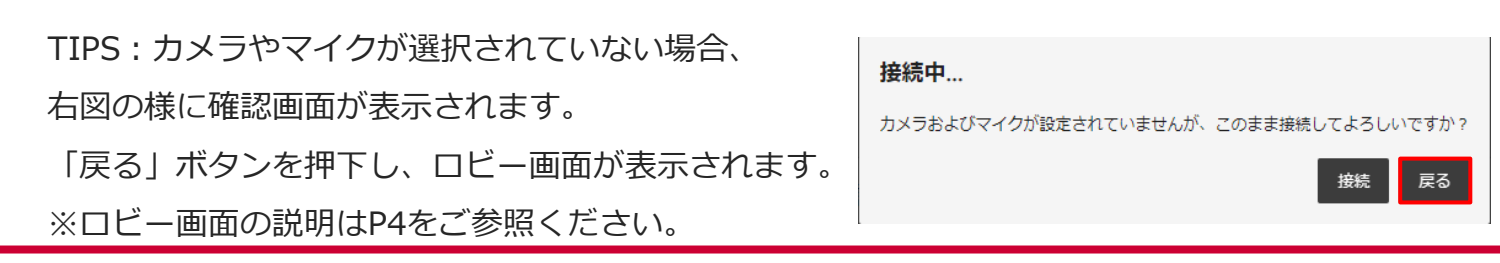

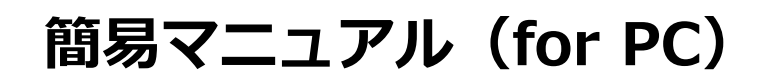

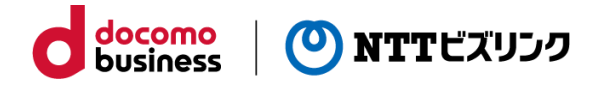

4.ルーム内のボタン構成 ①自身の端末を操作するボタン群 ②ルーム全体に操作するボタン群 ③他の参加者を遠隔操作するボタン群

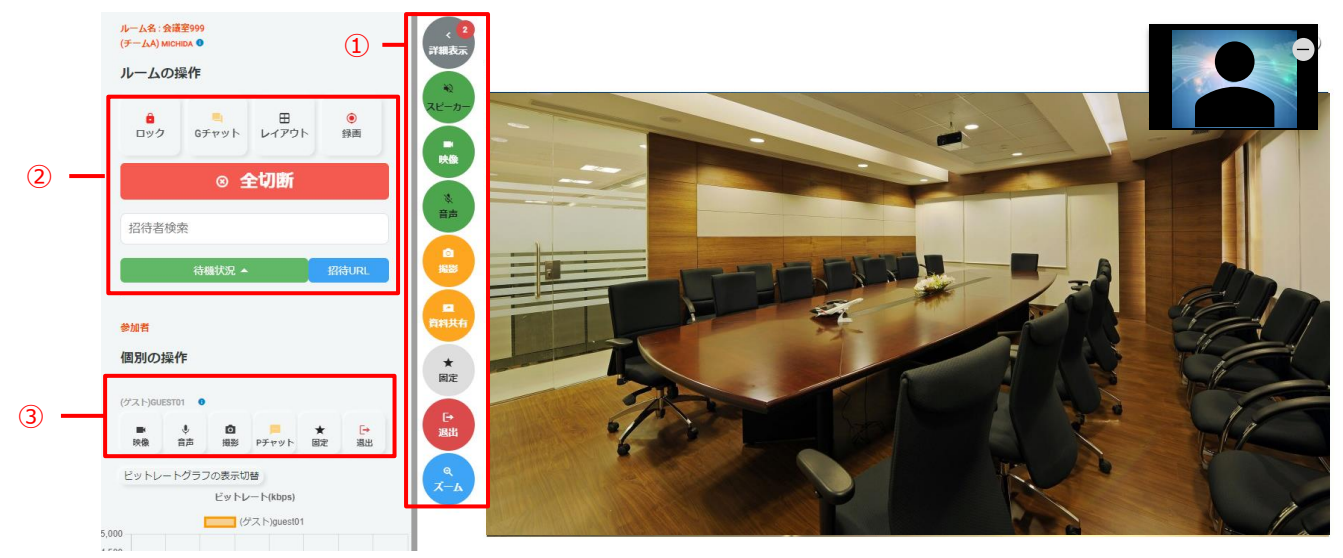

### 各種ボタン (ルーム画面)

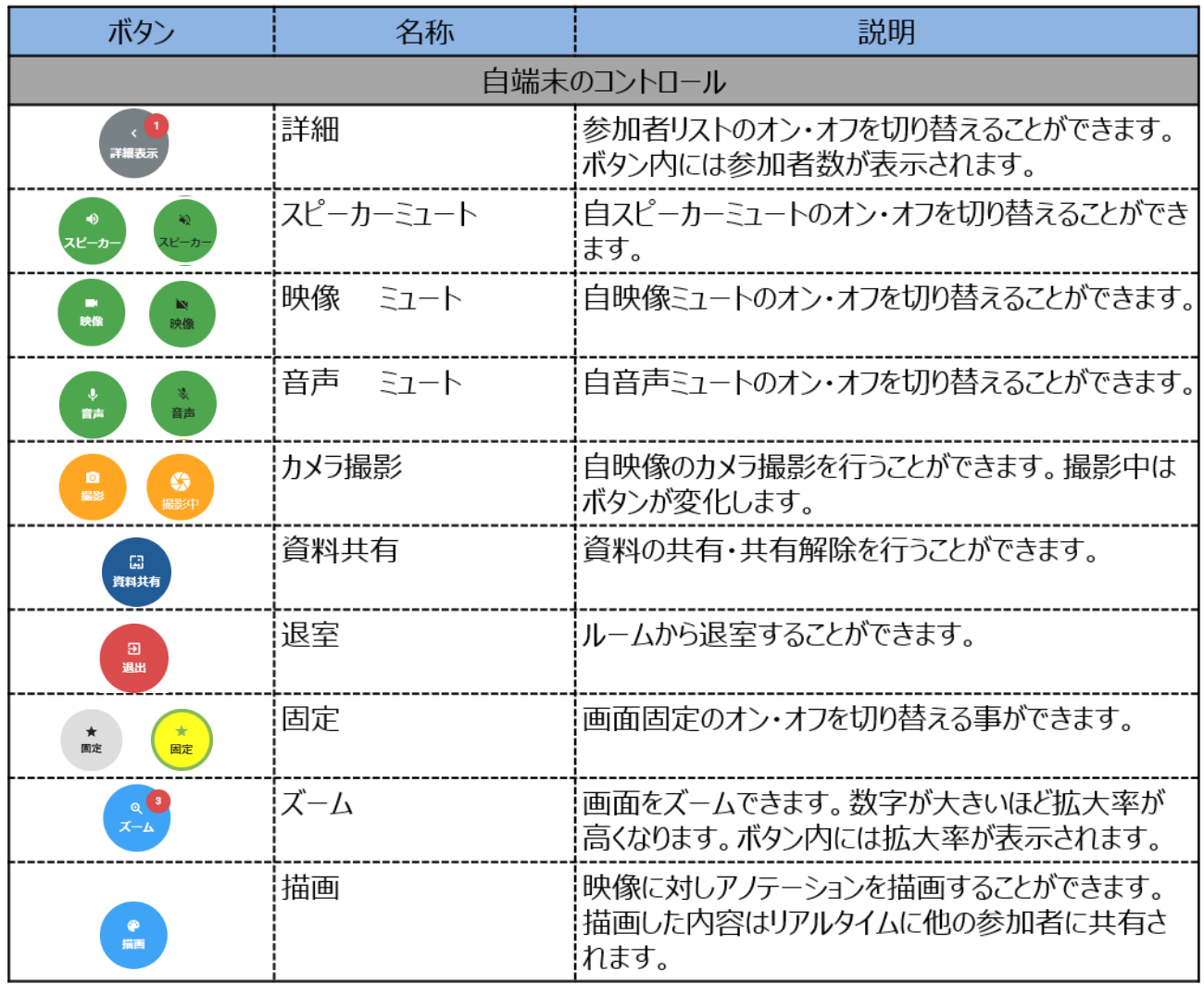

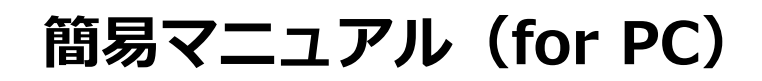

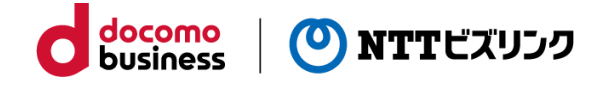

#### 5. ロビー画面

ルーム退出後にロビー画面が表示されます。 デバイスの変更や再入室、ログアウトが出来ます。

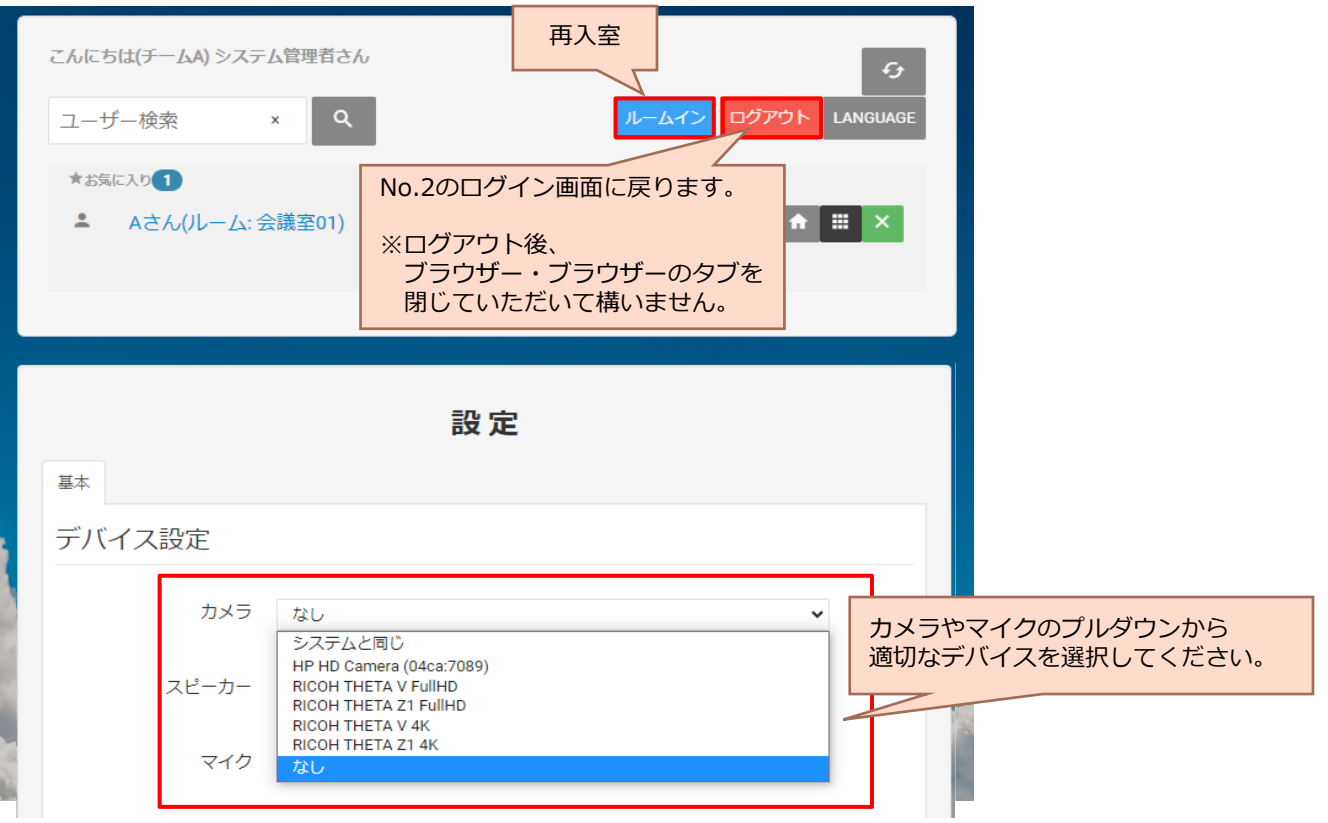

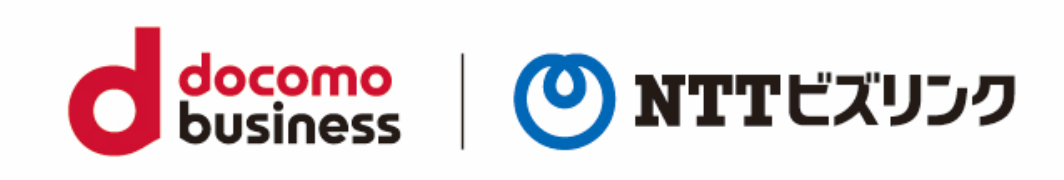